## MANUAL DEL CAJERO, COMO VENDER

# PRODUCTOS DE LA RED ALÒ

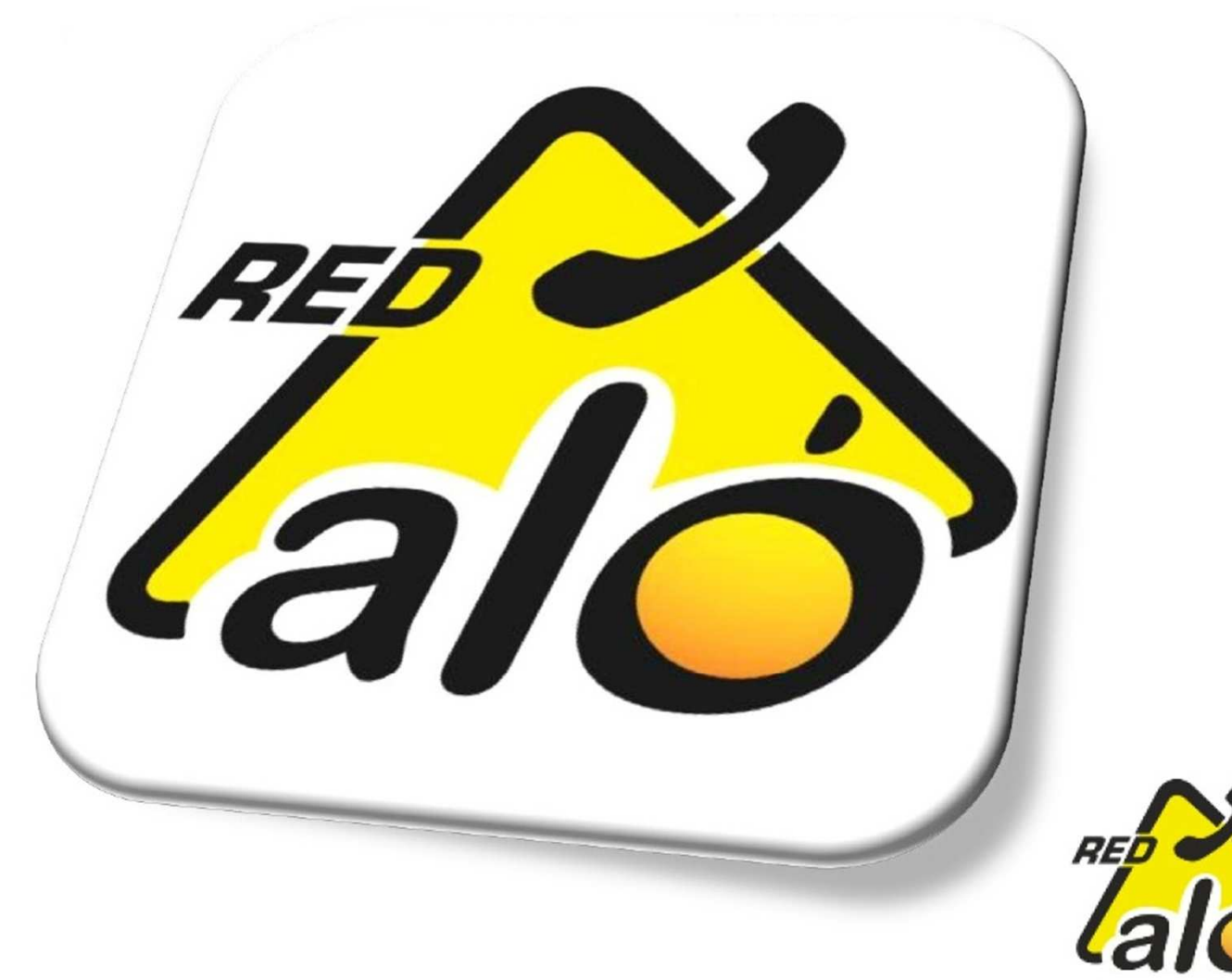

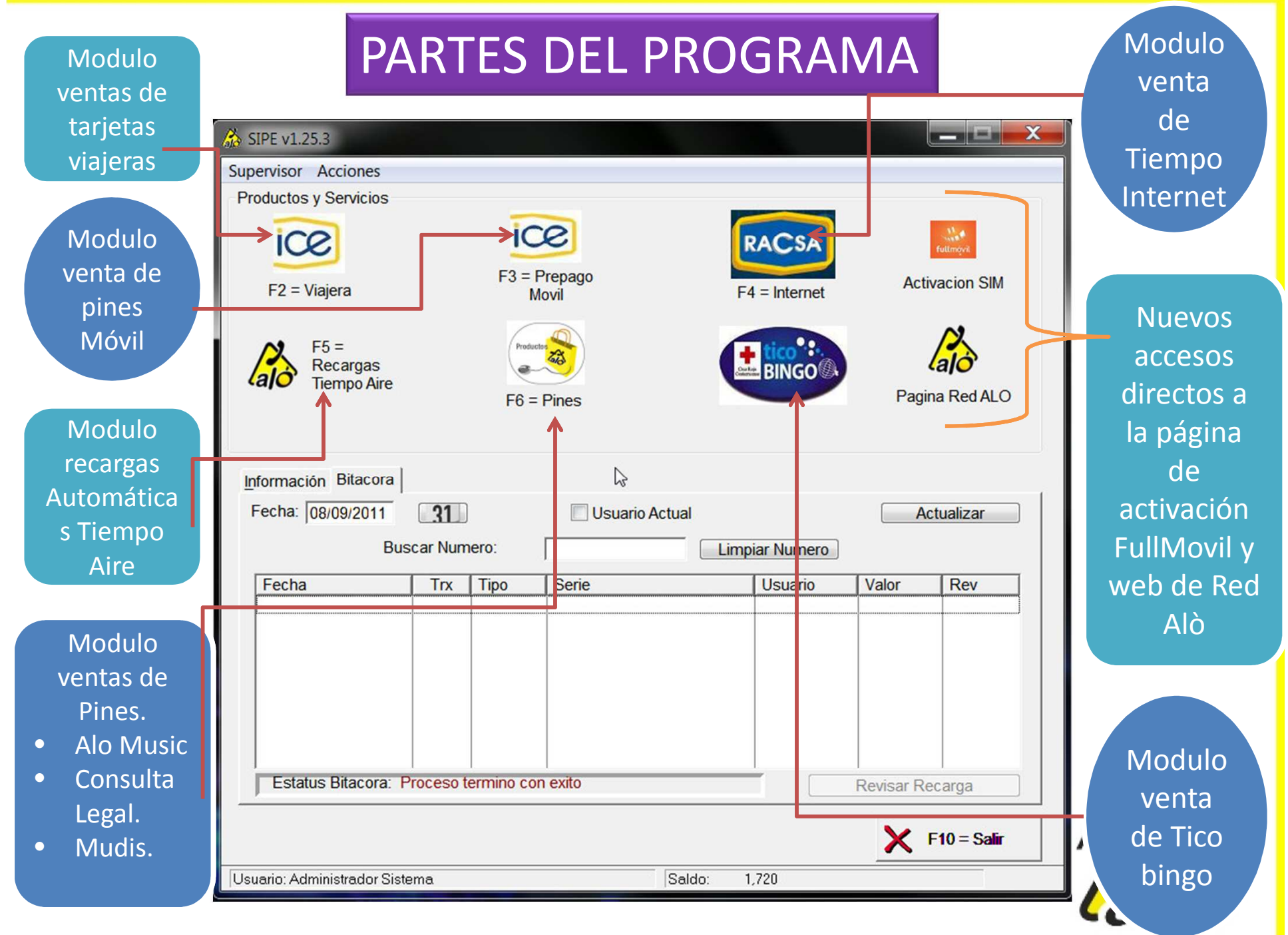

Fled de distribuico i electrónica

# ENTRAR AL PROGRAMA

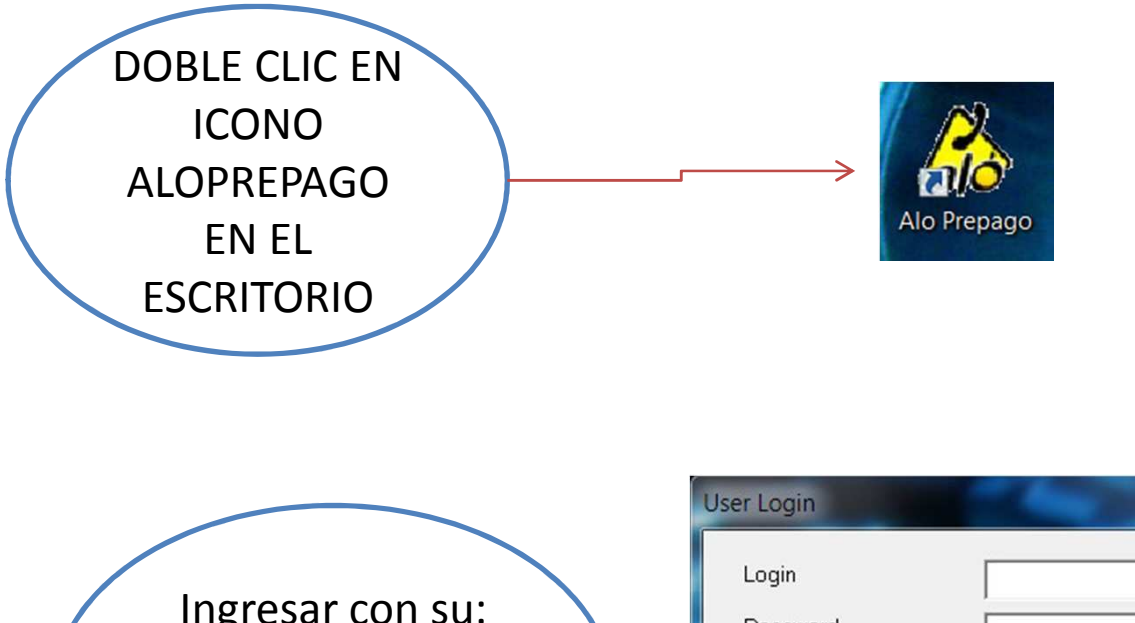

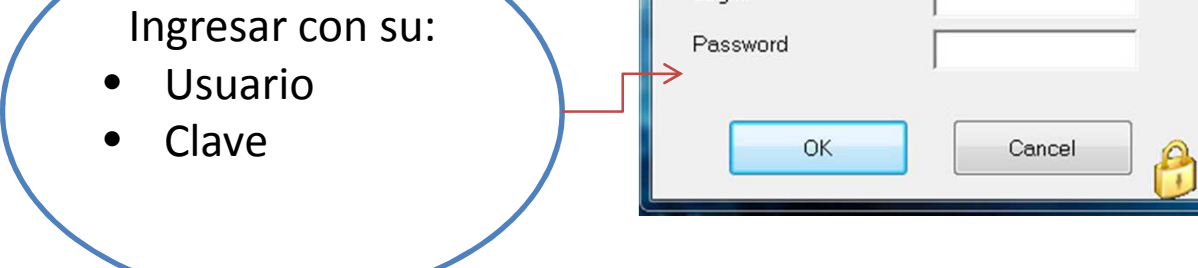

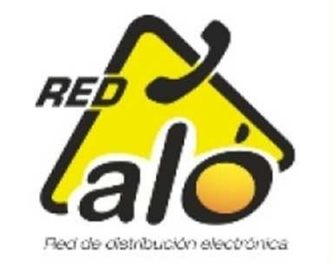

# Este es el programa que se despliega:

Nota: La ubicación de los módulos, así como su disponibilidad puede variar de acuerdo a la versión del programa instalado El tutorial está basado en SIPE V1.25.3

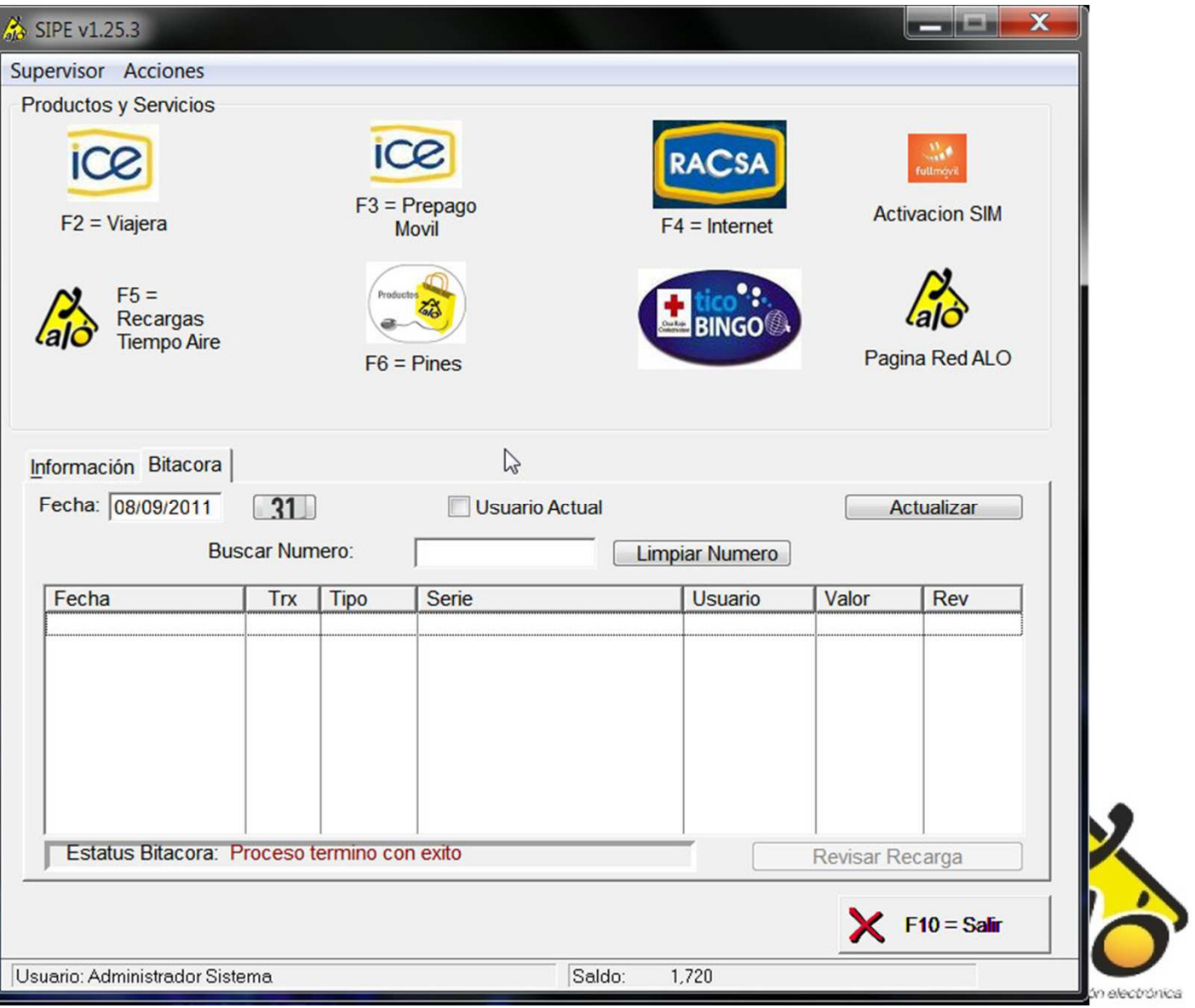

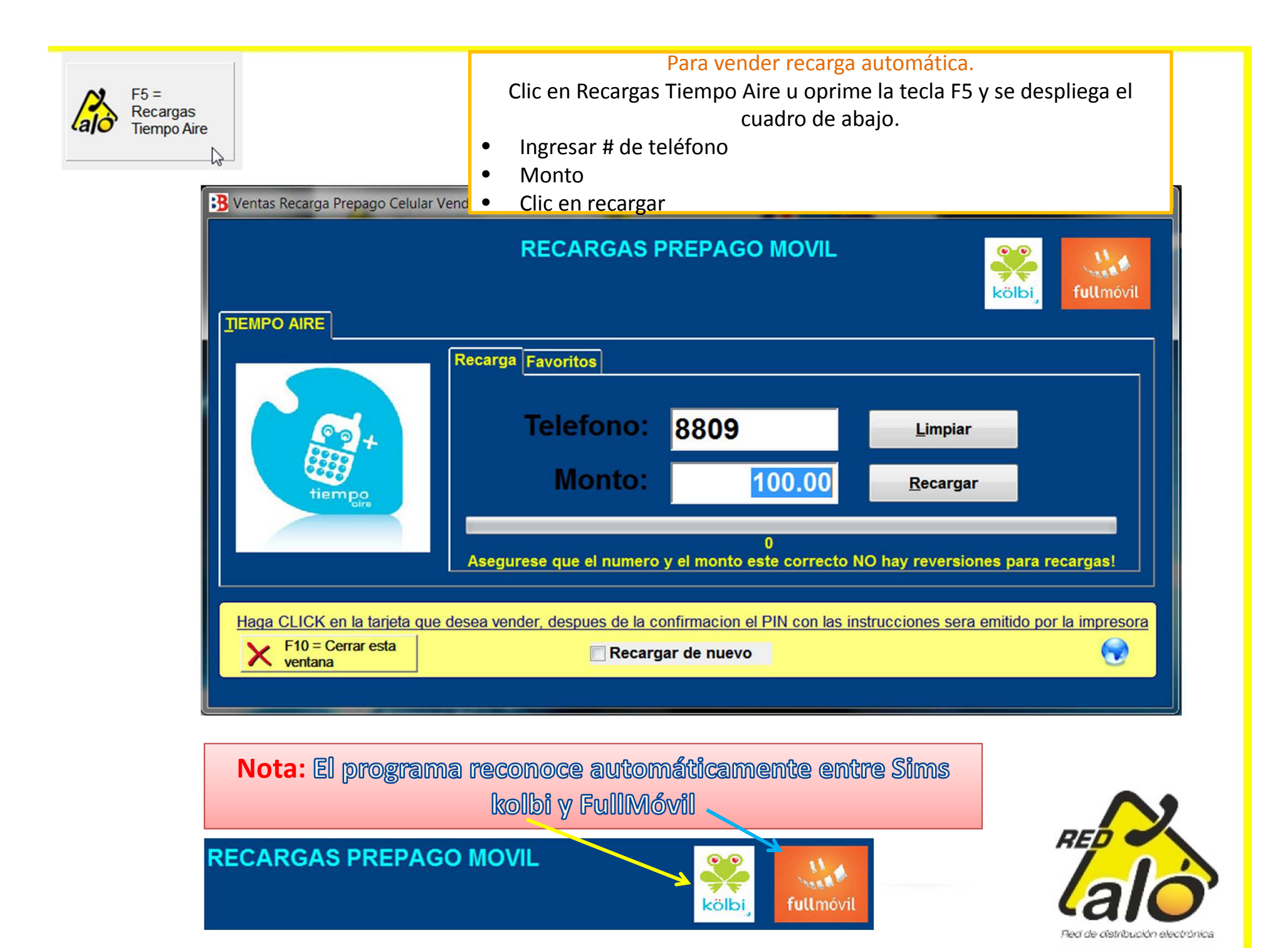

El programa antes de recargar muestra el # de teléfono y monto para que usted asegure lo digitase bien.Es de suma importancia Verificar ya que **No hay reversiones de RecargasTiempo Aire**.

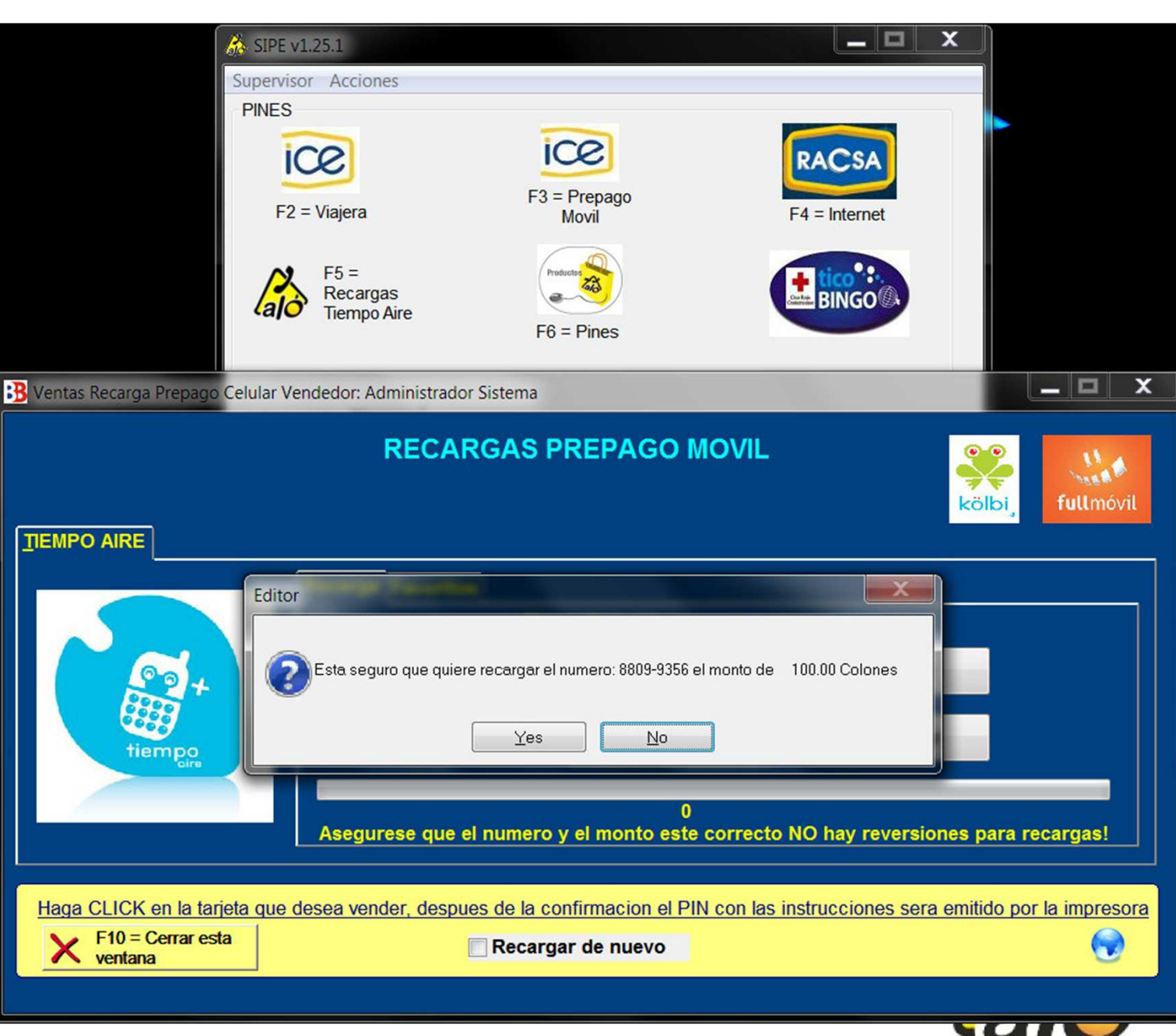

En la siguiente pantalla el programa confirma el estatus , numero de teléfono recargado, numero de transacción del ICE o FullMóvil, y a la vez si quiere imprimir o no el recibo.

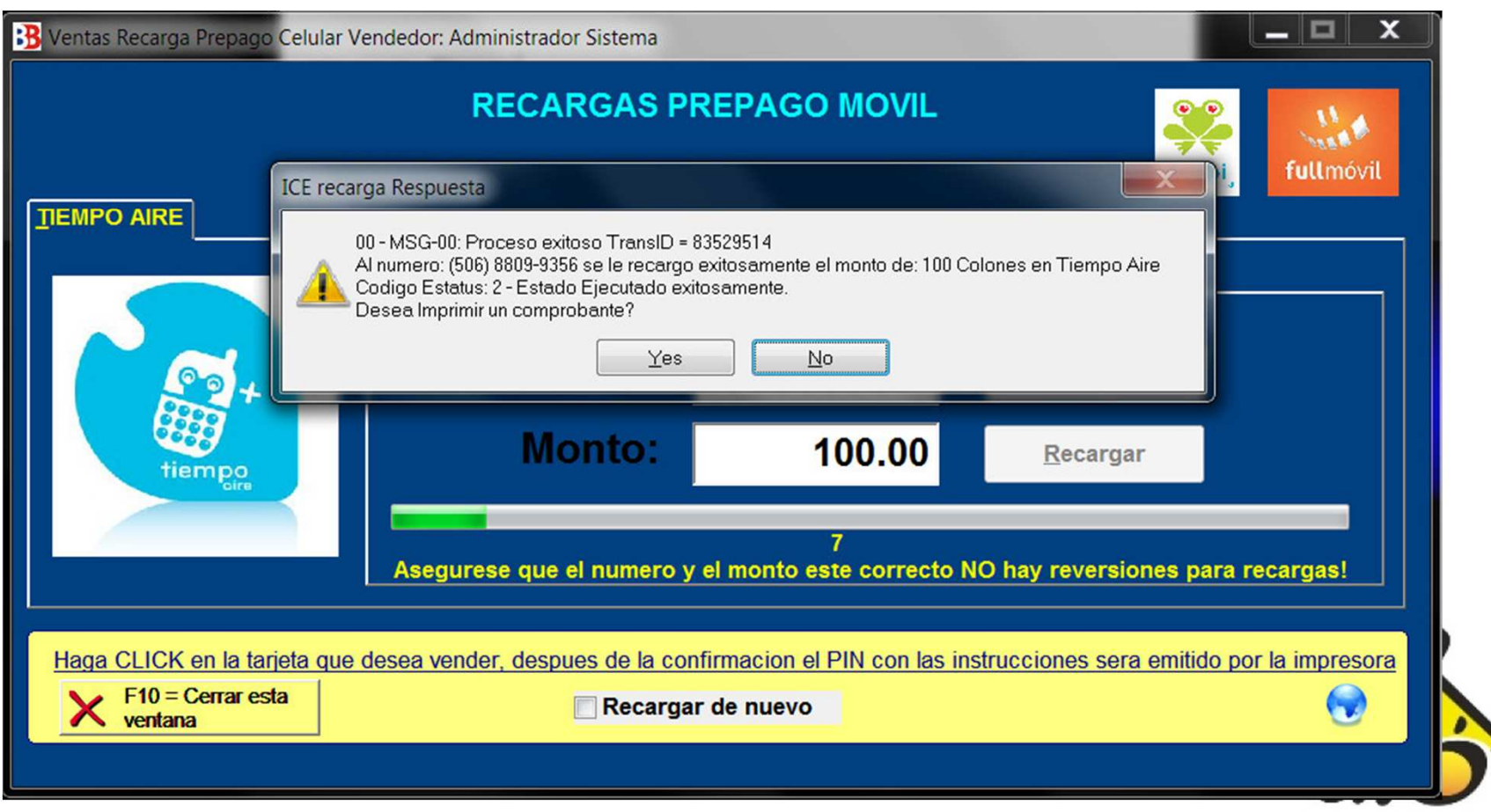

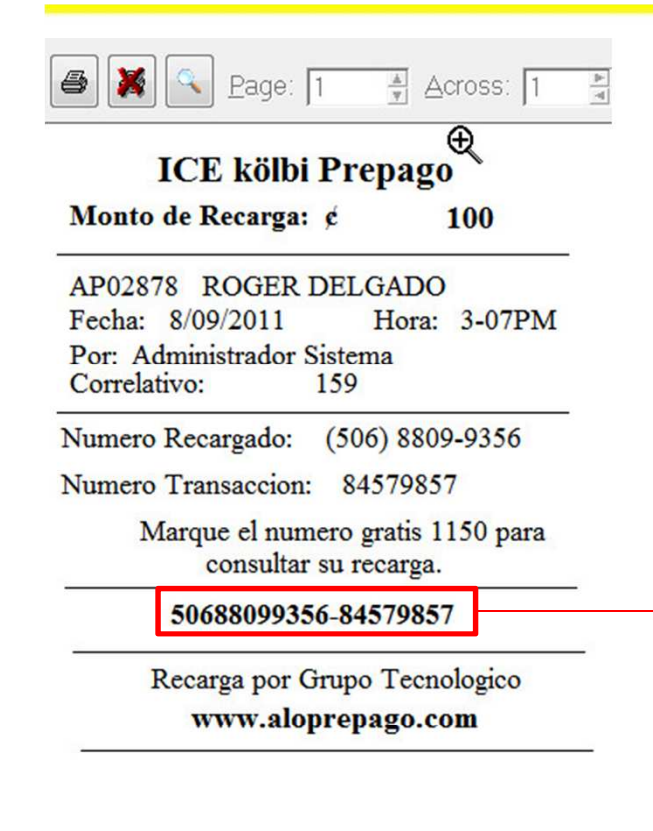

Tanto en el recibo, como en la Bitácora del programa muestran el # de teléfono así como la transacción del ICE o de FullMóvil;este dato es de suma importancia si el cliente indica que no le llegó la recarga.

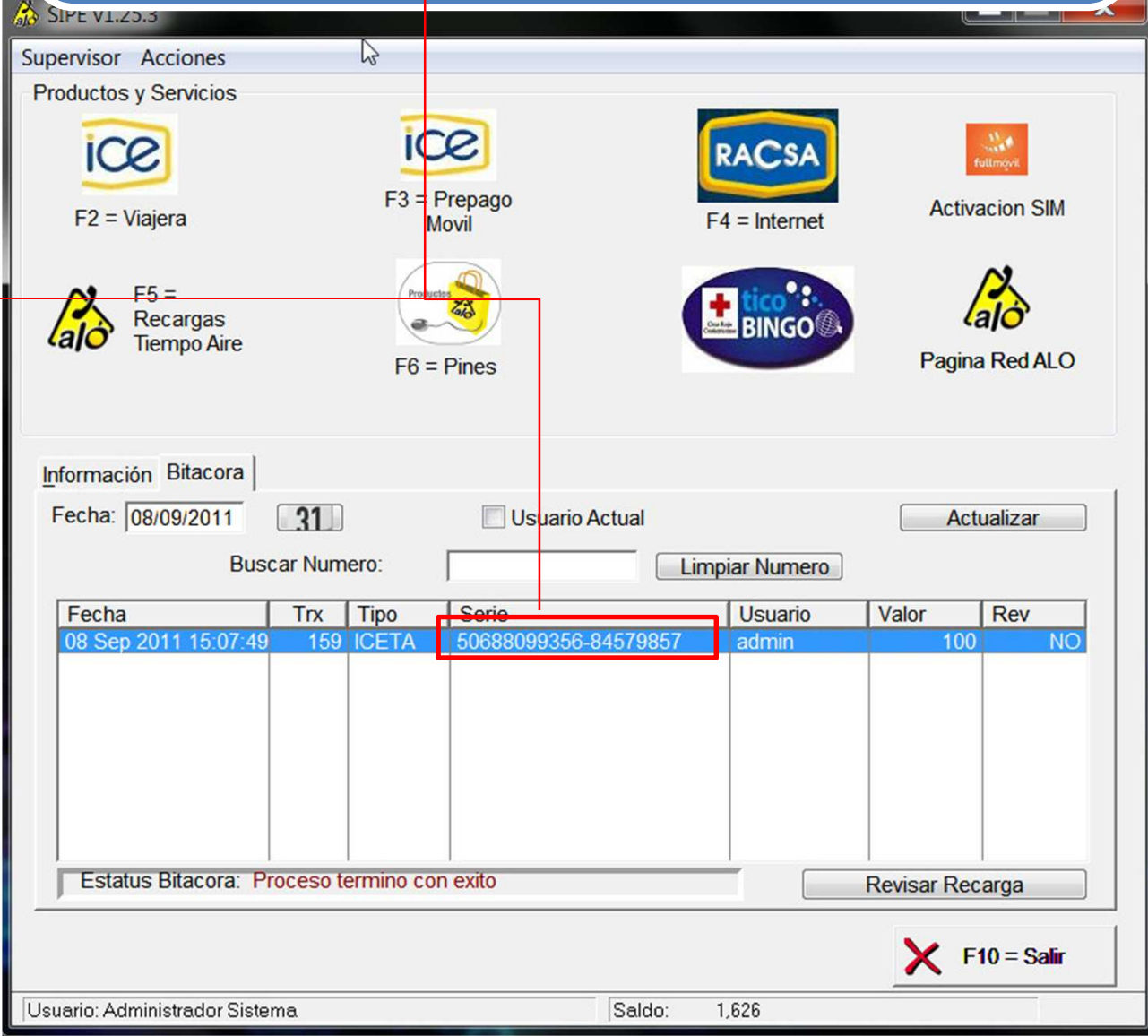

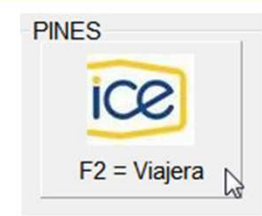

### Para vender Tarjetas viajeras.

Clic en ICE Viajera u oprime la tecla F2 y se despliega el cuadro de abajo.

- •Decidir el monto de las disponibles en colones o en dólares.
- •Clic sobre la opción escogida.
- •Se despliega la pantalla de la siguiente pagina (ejemplo de ¢5,000)

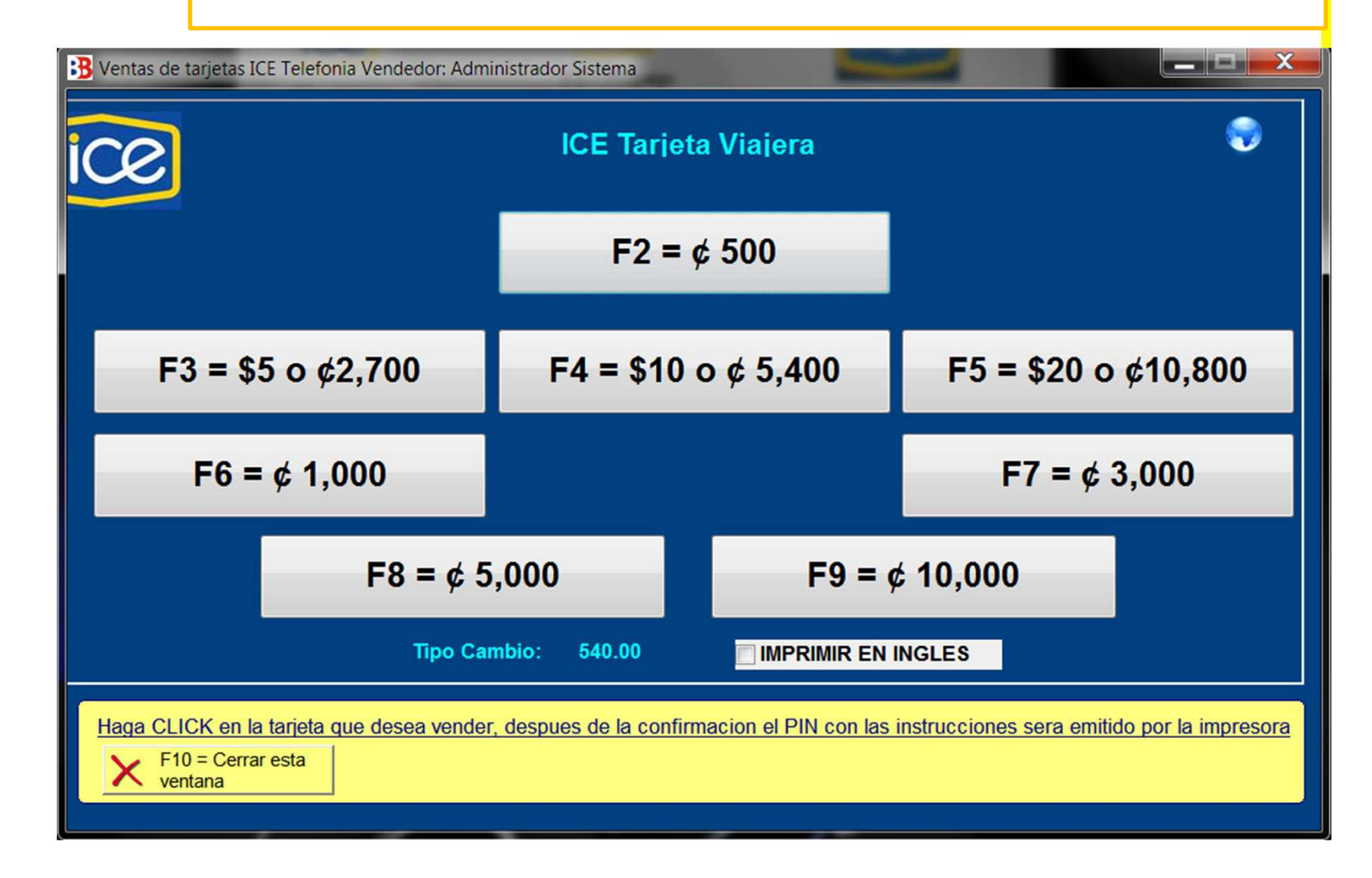

- Clic en aceptar u oprime F4 para vender la misma
	- Imprimir el código de activación.
	- La tarjeta se utiliza llamando al numero 1199

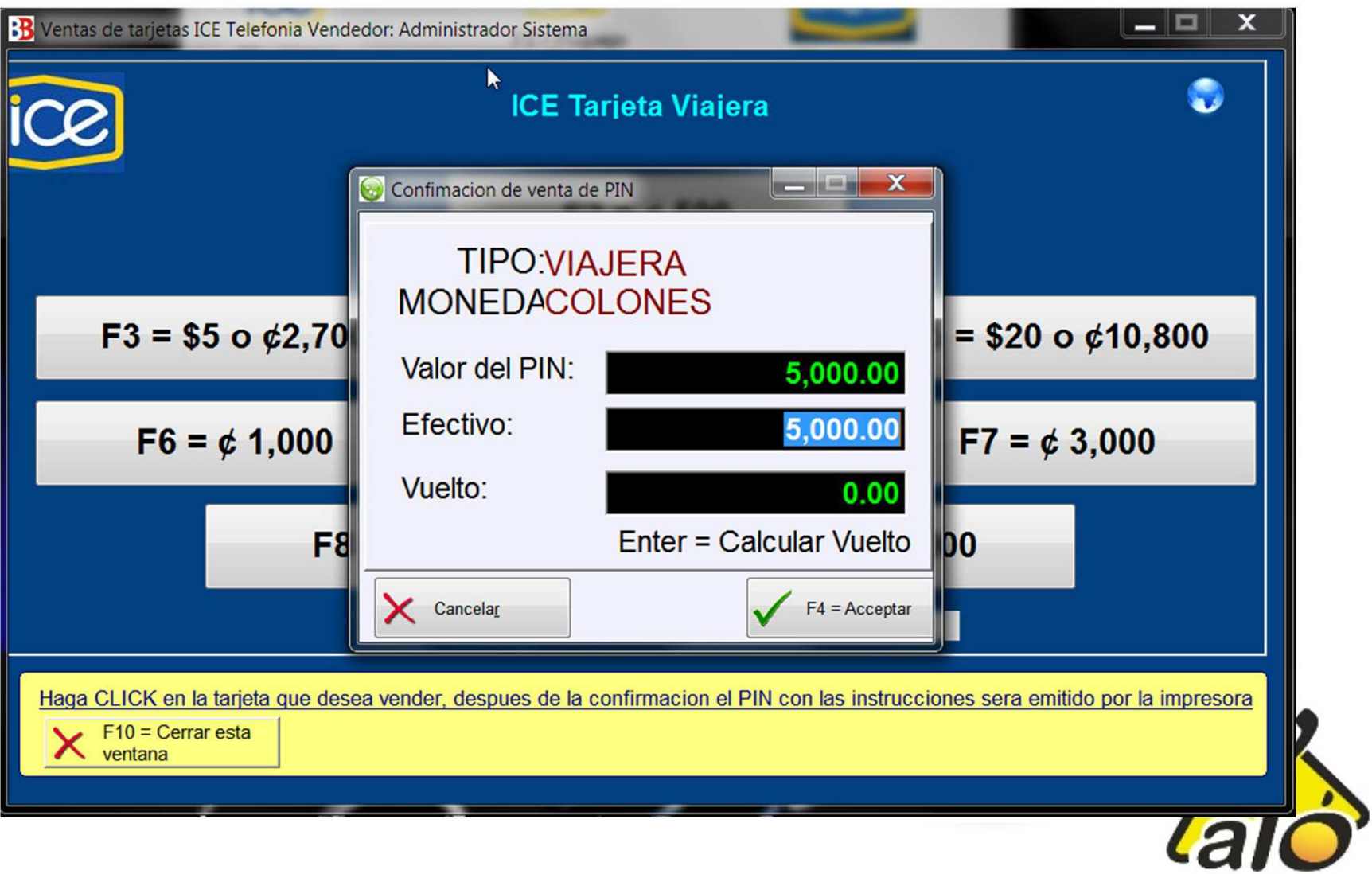

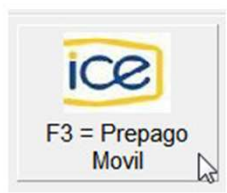

### Para vender Pines Prepago Móvil.

Clic en ICE Prepago Móvil u oprime la tecla F3 y se despliega el cuadro de abajo.

- •Decidir el monto de las disponibles
- •Clic sobre la opción escogida.
- •Se despliega la pantalla de la siguiente pagina (ejemplo de ¢5,000)

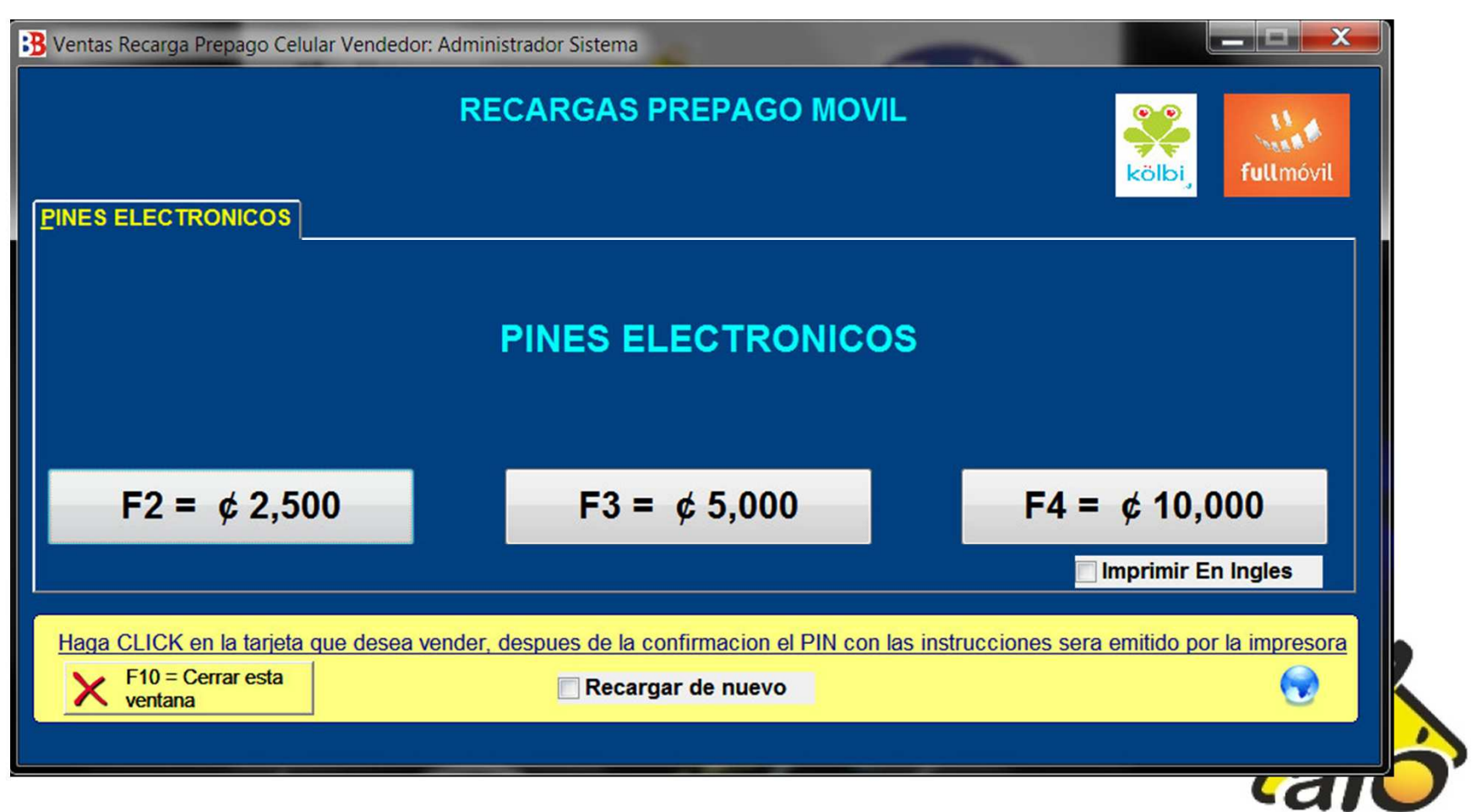

- Clic en aceptar u oprime F4 para vender la misma
	- Imprimir el código de activación.
- $\bullet$ Los Pines Prepago móvil se activan llamando al numero 1150

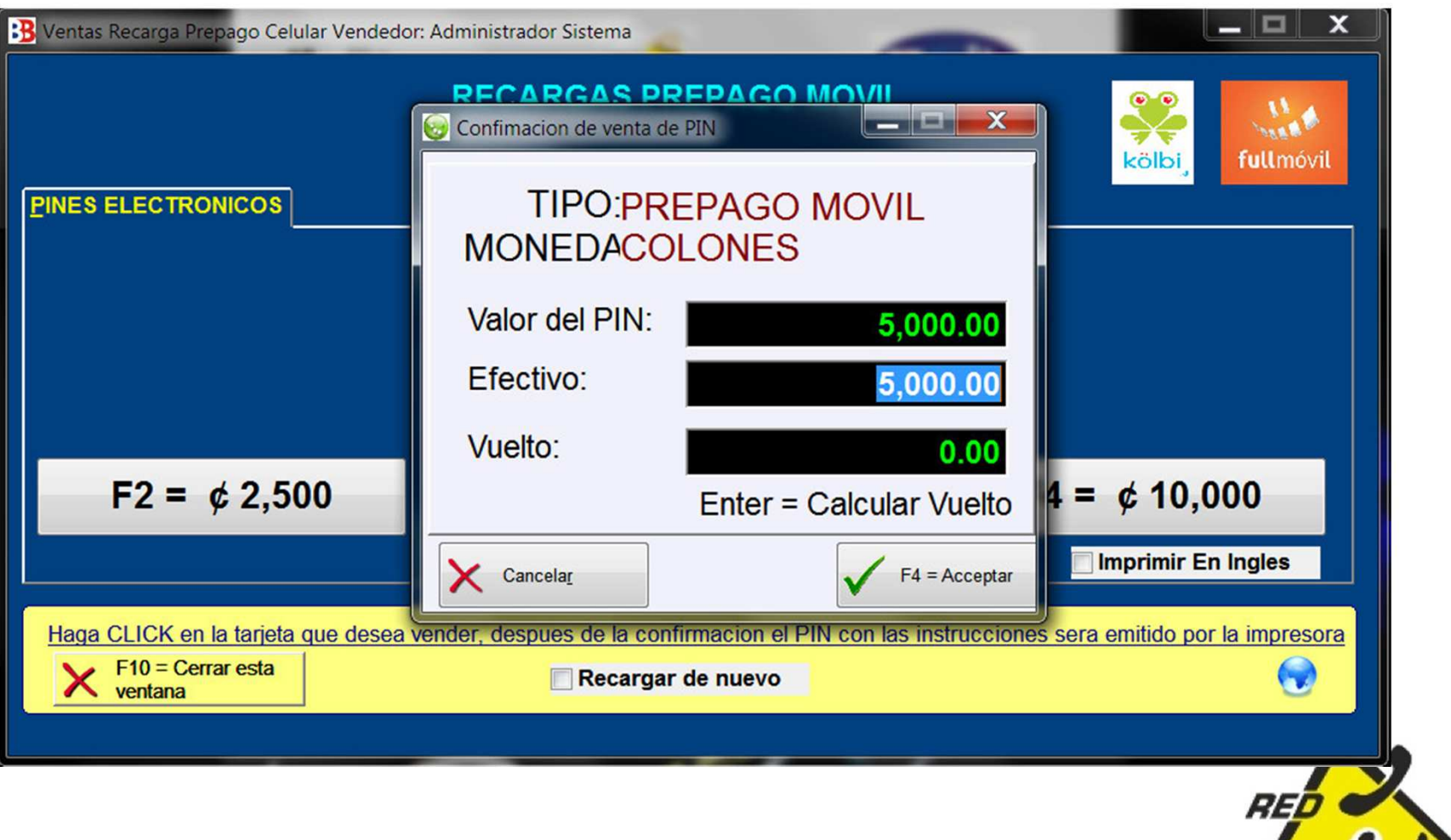

### Para vender Horas Internet RACSA.

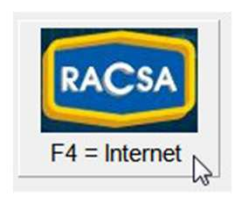

Clic en RACSA Internet u oprime la tecla F4 y se despliega el cuadro de abajo.

- •Decidir el monto de las disponibles por horas
- •Clic sobre la opción escogida.
- •Se despliega la pantalla de la siguiente pagina (ejemplo de ¢3,550)

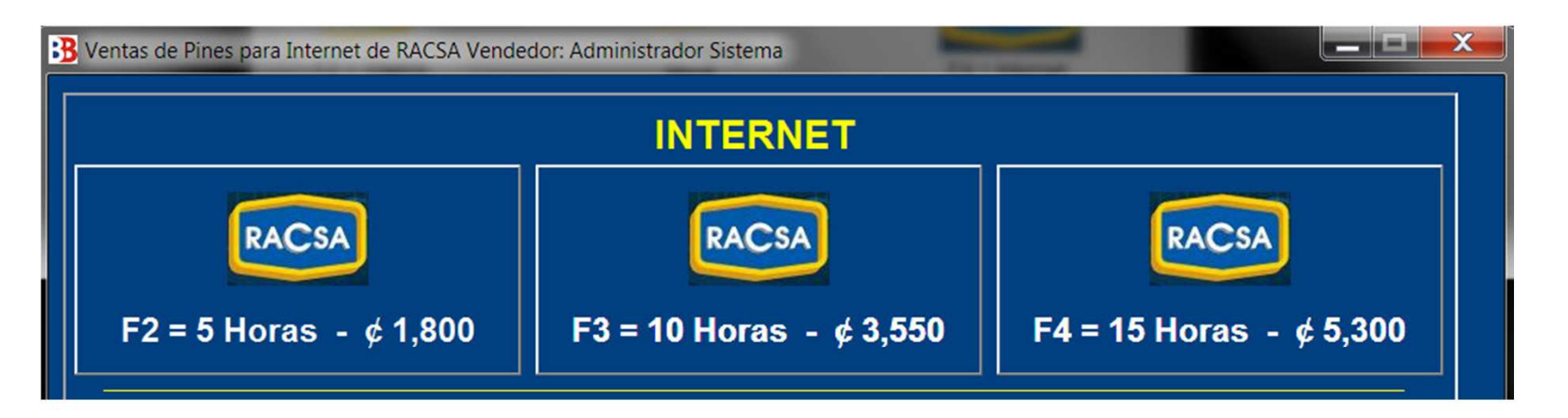

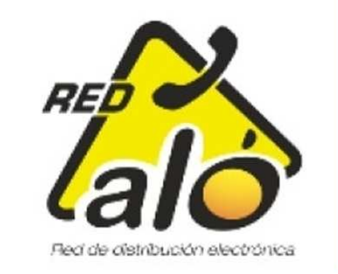

- $\bullet$ Clic en Yes para vender el pin
- Imprimir el código de activación. •

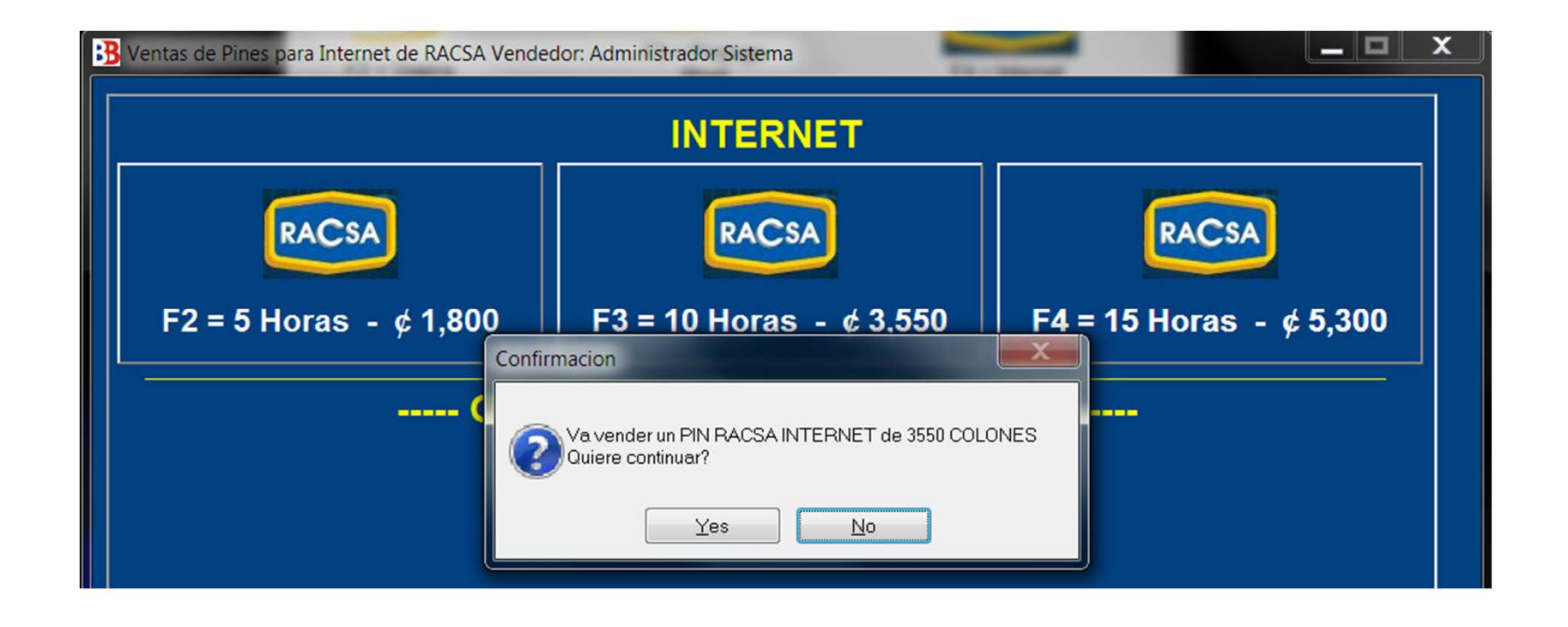

Nota: El cliente debe tener configurada la PC con modem conectada a una línea telefónica para el uso de Horas Internet RACSA

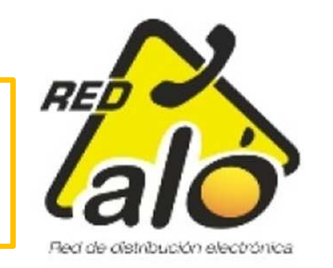

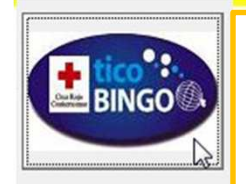

Para vender TicoBingo de la Cruz Roja

- • Clic en Icono Tico Bingo y se despliega pantalla de abajo con información del próximo sorteo.
- •Ingresar Nombre y Cedula de cliente.
- •Clic en Comprar Boleto.
- $\bullet$ **•** Nota: La pantalla estará como en la figura 2 cuando no hay sorteos próximos.

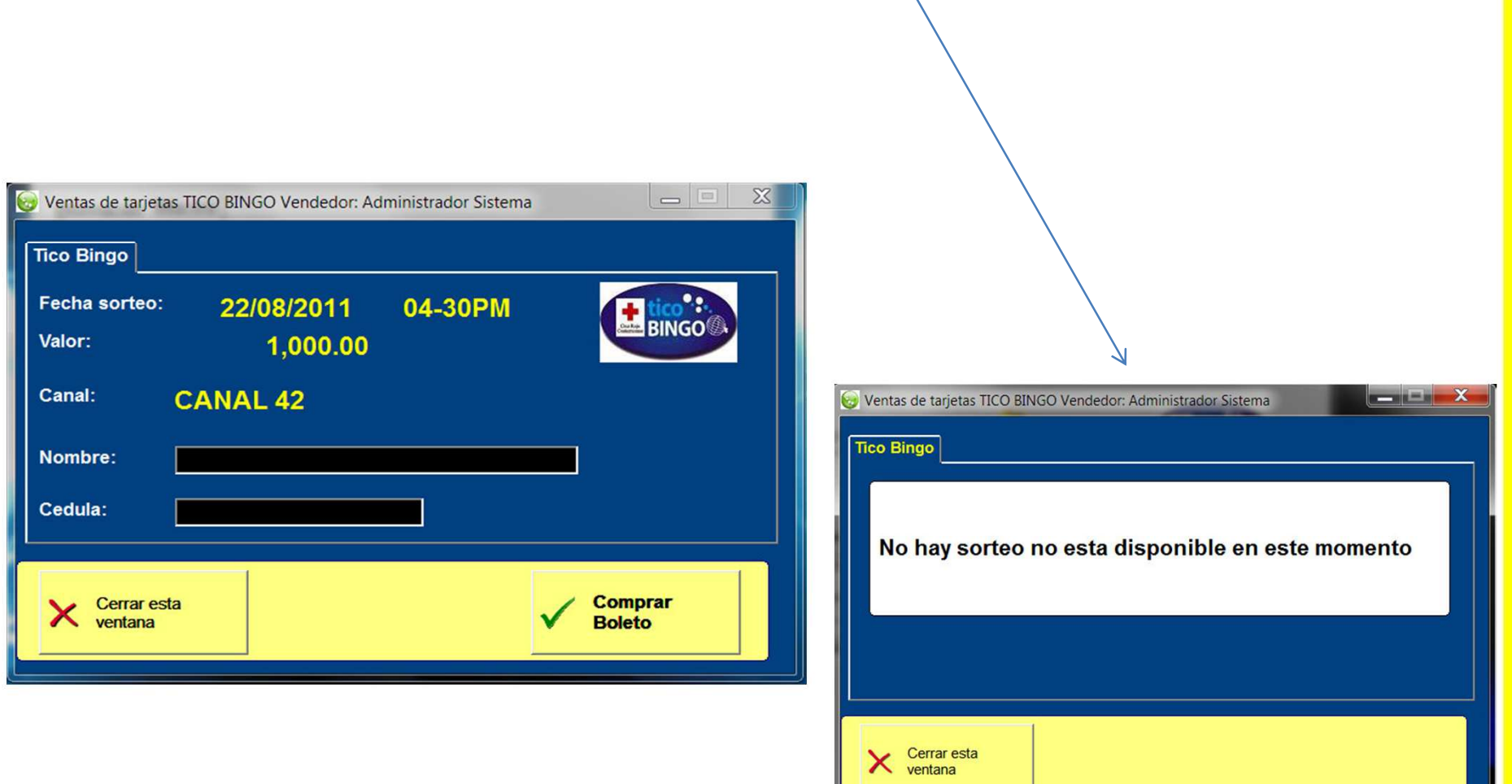

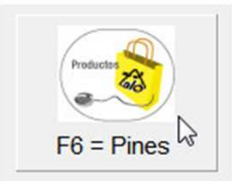

Para vender Pines de Consultas, Música y Mudis.

Clic en productos Pines u oprime la tecla F6 y se despliega el cuadro de abajo izquierda.

- $\bullet$ Clic en flecha al lado de espacio azul
- •Clic sobre opción escogida.

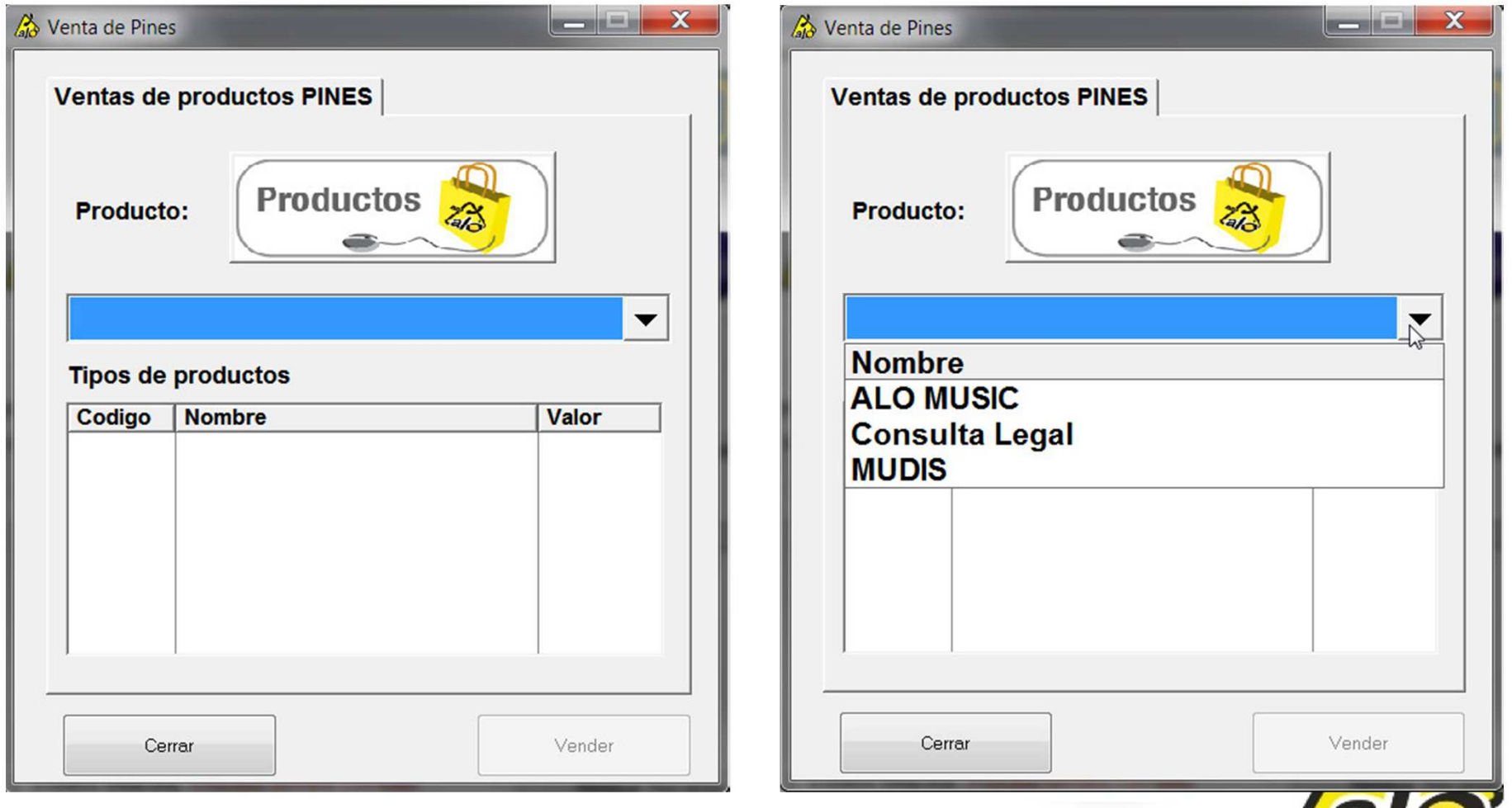

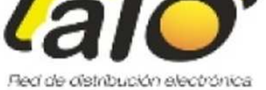

### Opción Aló Music

 Escoger cuantas canciones o tracks se van a comprar y una vez seleccionada con •el Mouse, oprimir Vender.

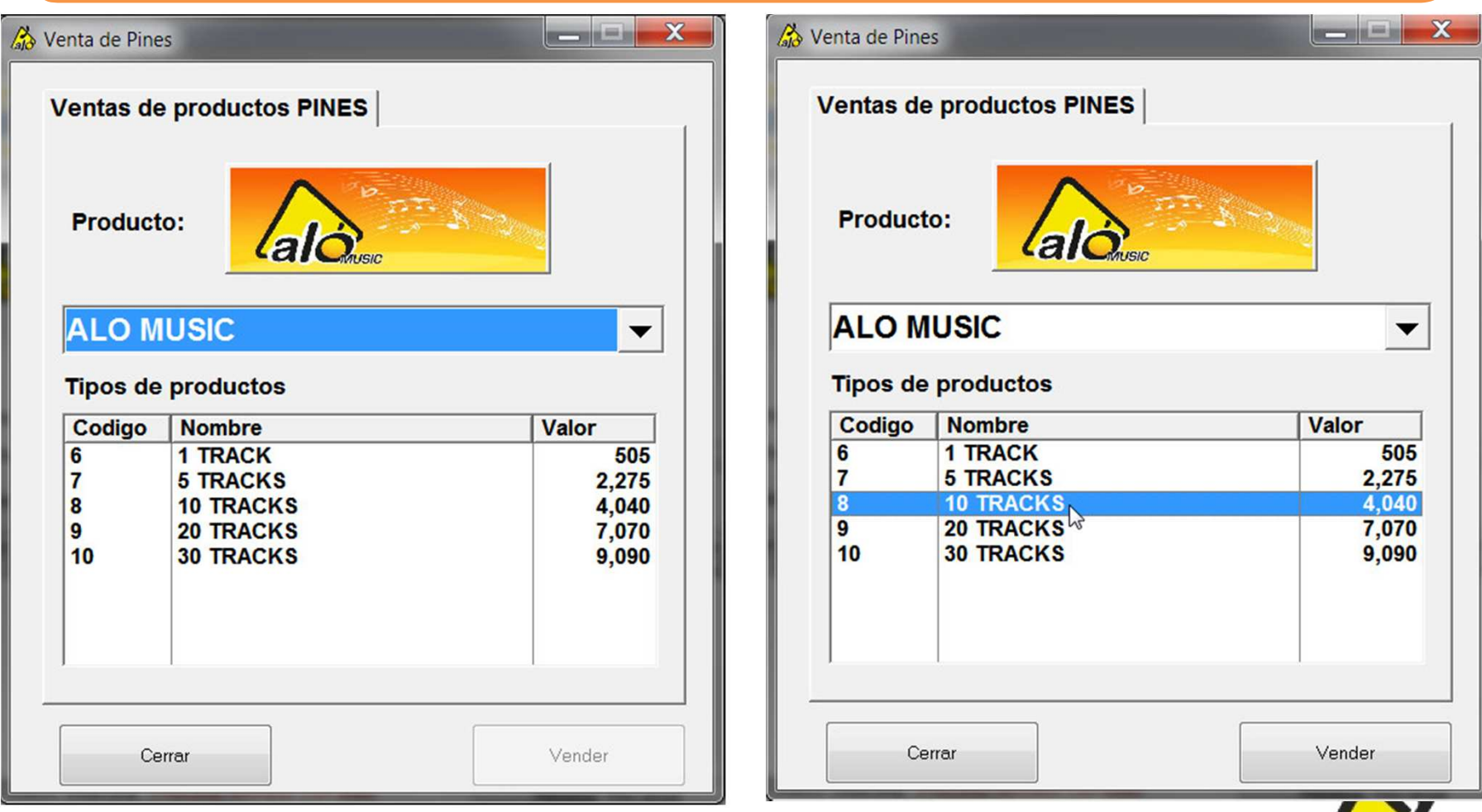

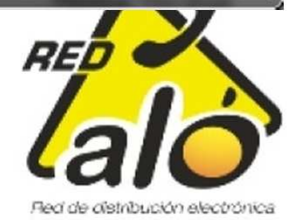

### Aló Music

 El sistema le pregunta si desea continuar la venta y una vez que le de Yes, la venta se realizará.

Muy importante imprimir el recibo ya que este indica la pagina y el código a ingresar en la misma durante la compra del Álbum o canción suelta.

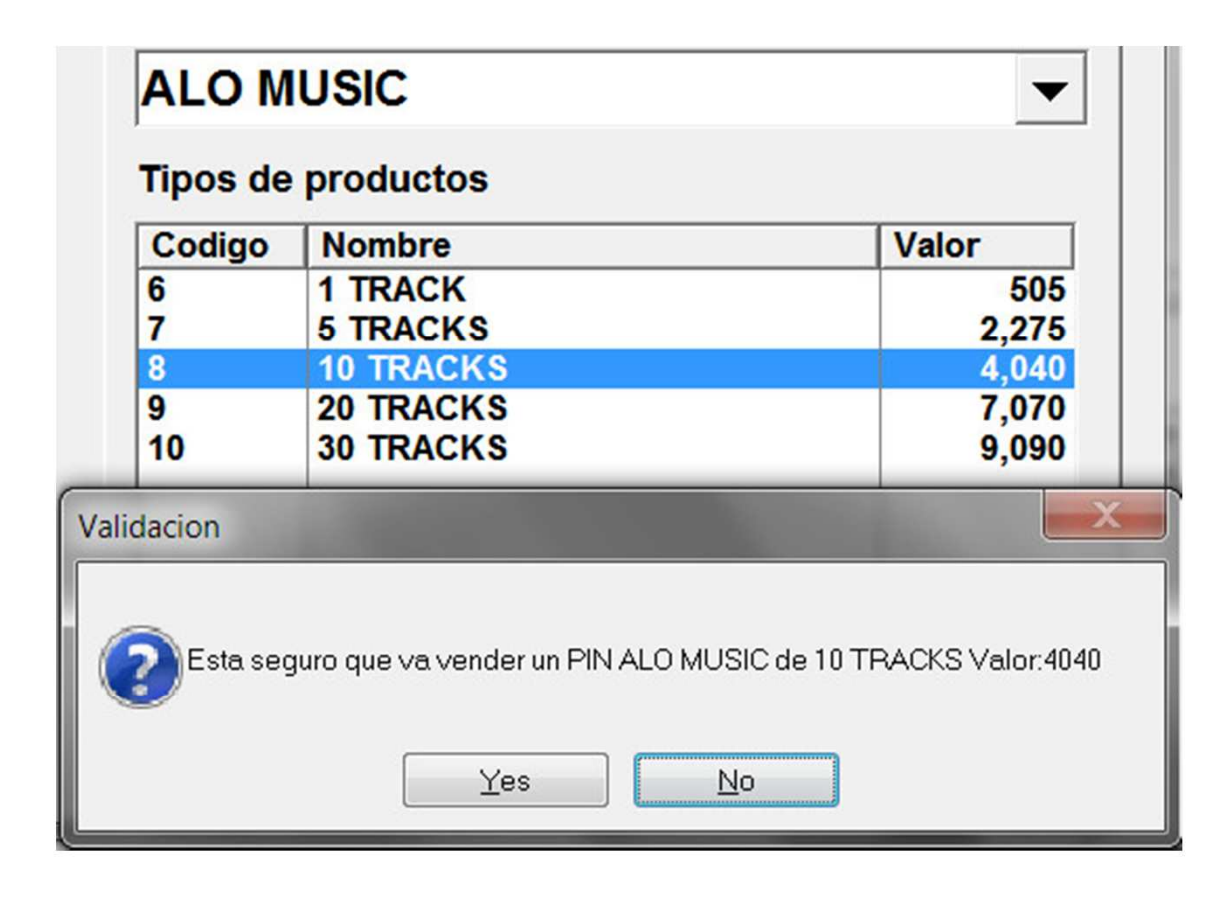

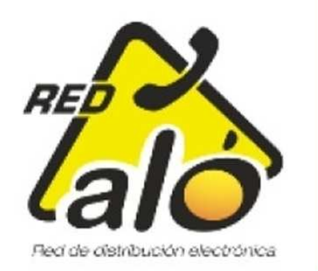

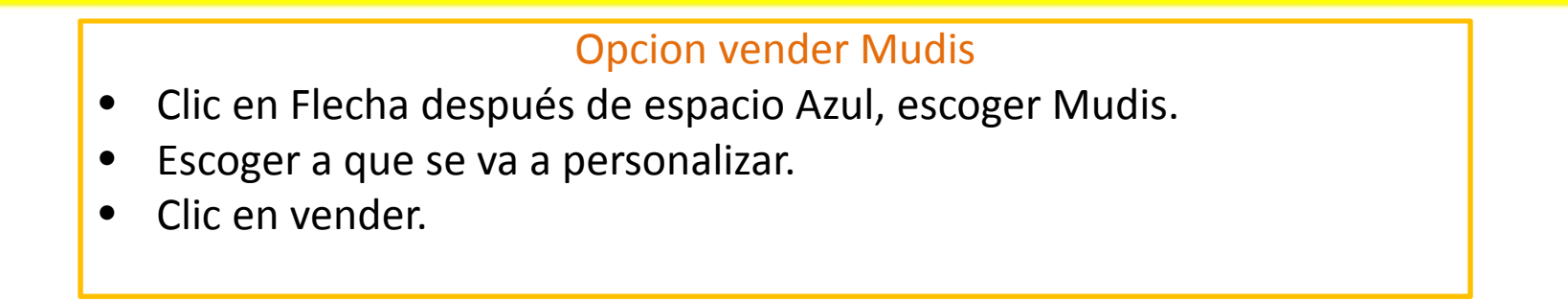

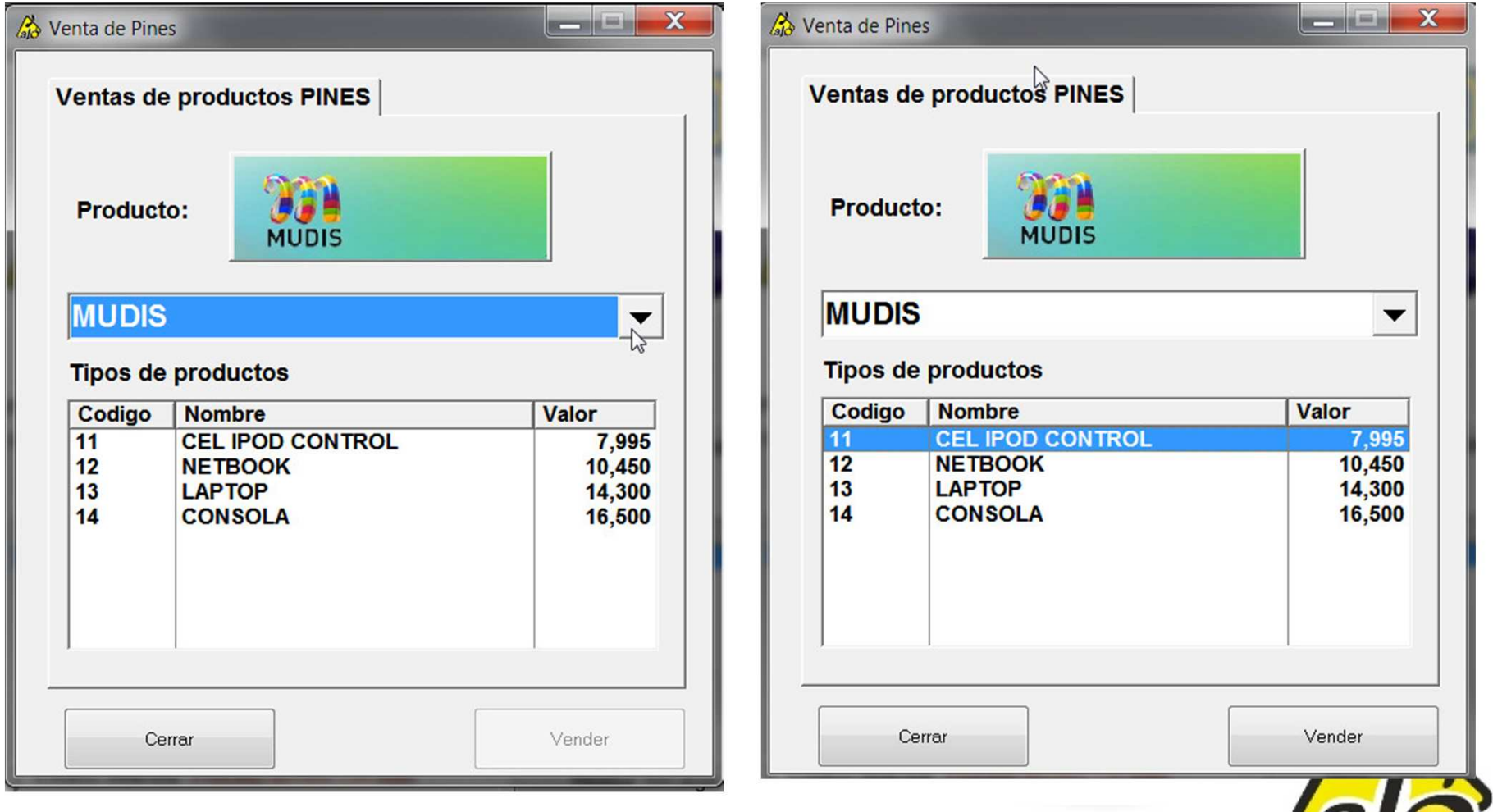

Confirmar venta en <mark>Yes</mark> una vez escogido el artículo

 Imprimir recibo, el cual contiene pin y página donde  $\bullet$ ingresar a personalizar Mudis.

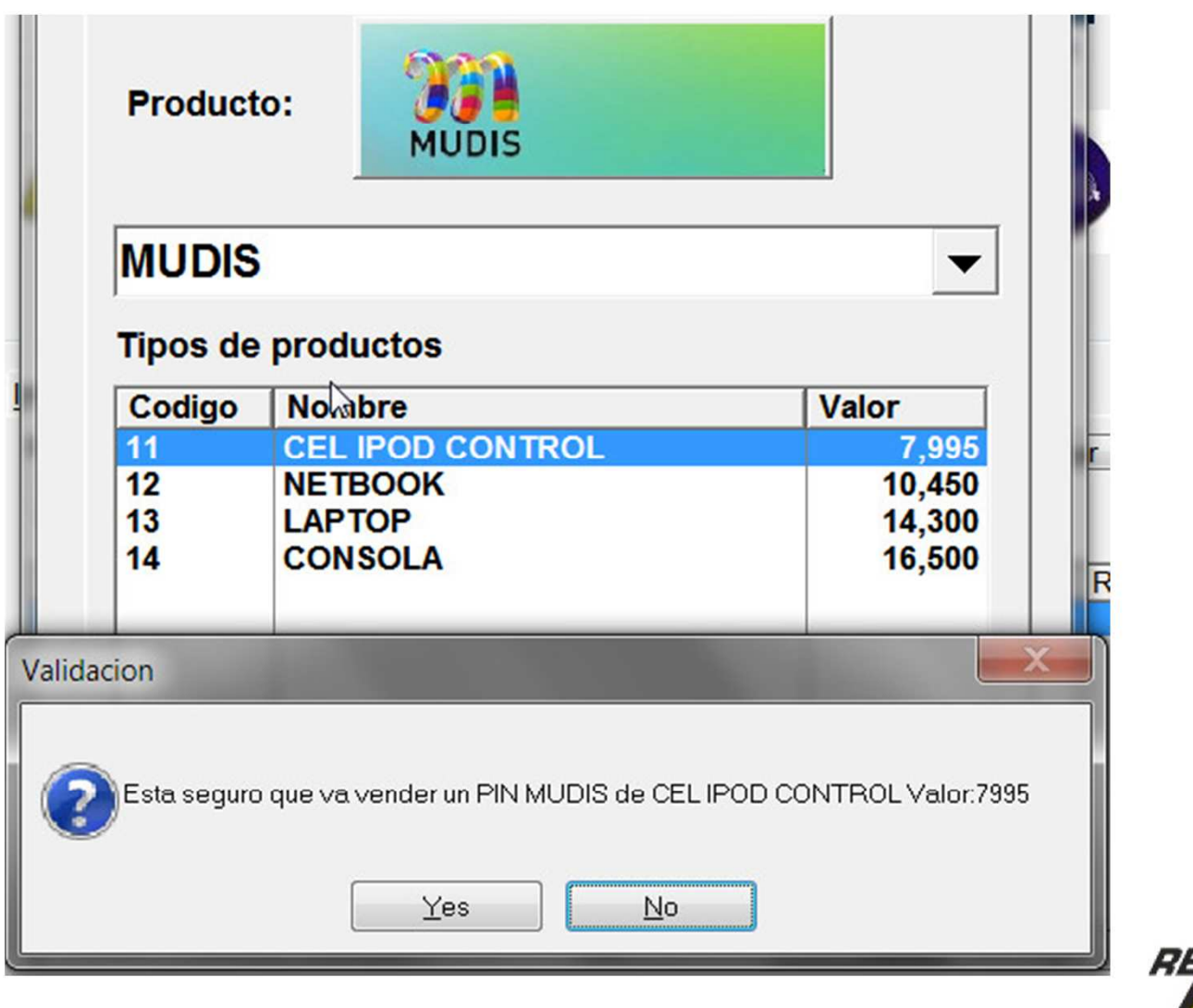

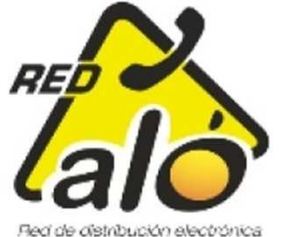

### Opcion vender Consulta legal

- •Clic en Flecha al lado de espacio azul
- •Escoger trámite a Consultar
- $\bullet$ Clic en vender.

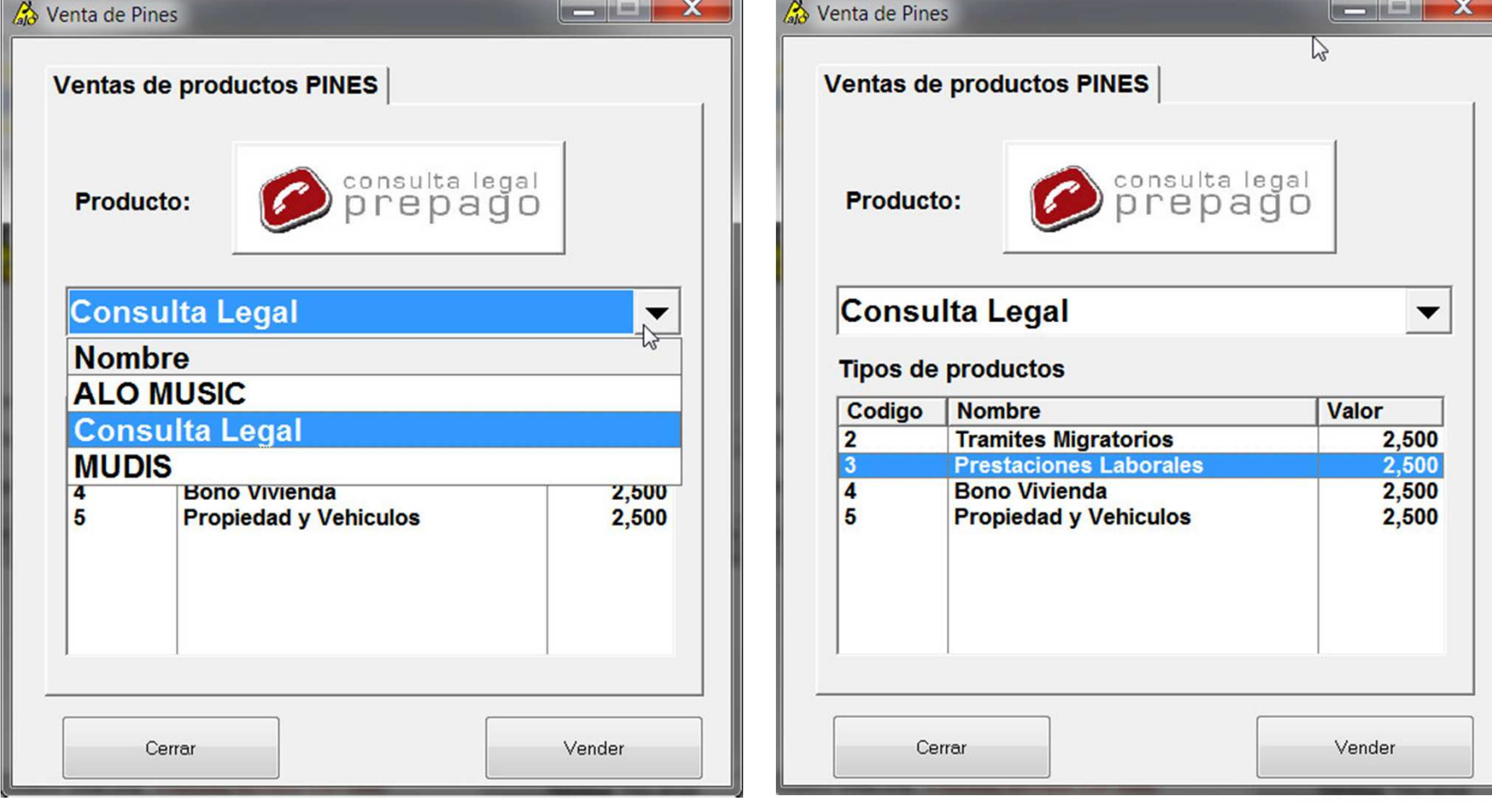

### Consulta legal

- $\bullet$ Confirmar venta de Pin.
- • Imprimir recibo que consta de Pin , numero a llamar (consultas), y trámite a consultar o evacuar dudas.

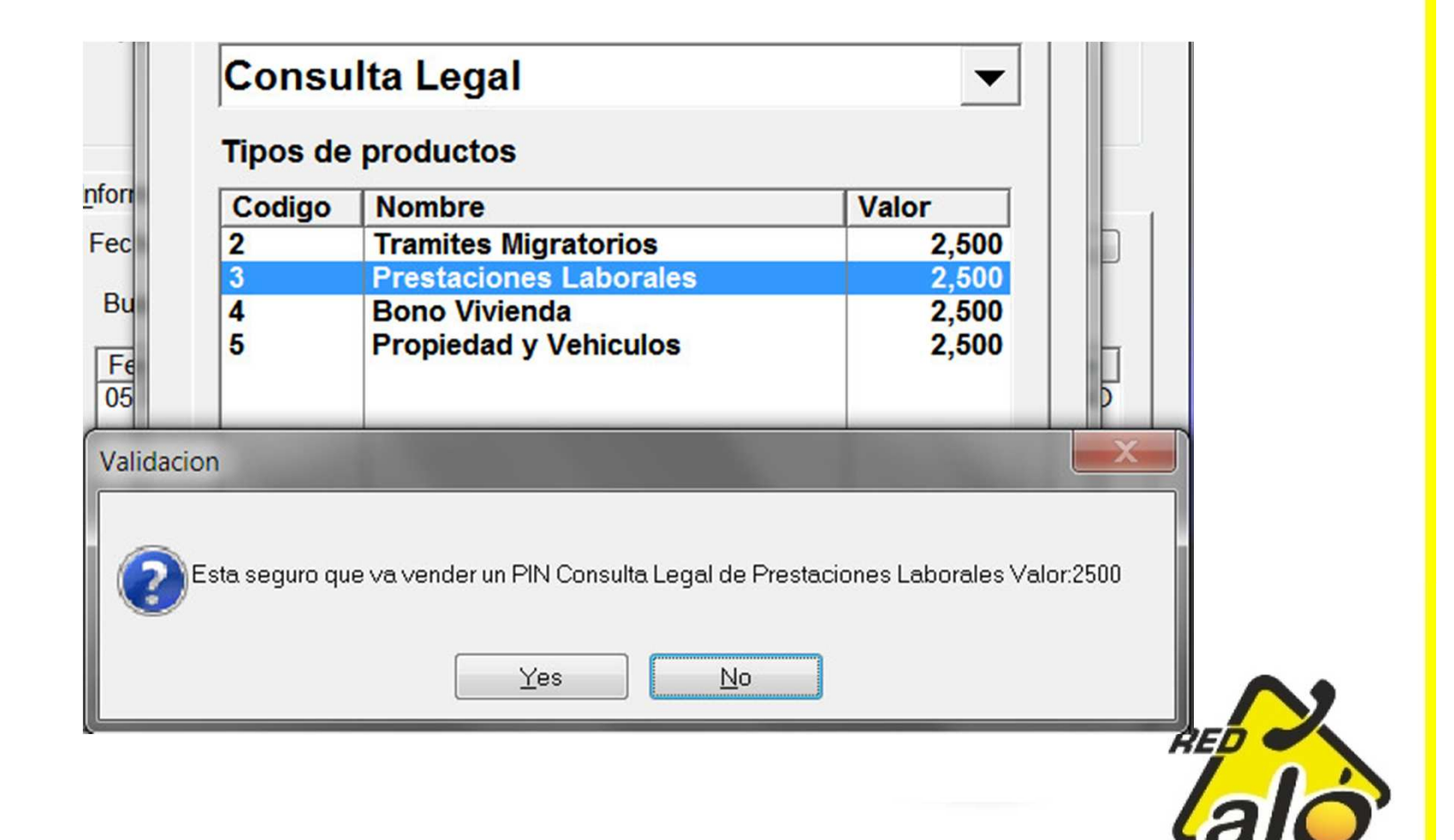

# Nuevos Iconos de Full Móvil y Red Aló

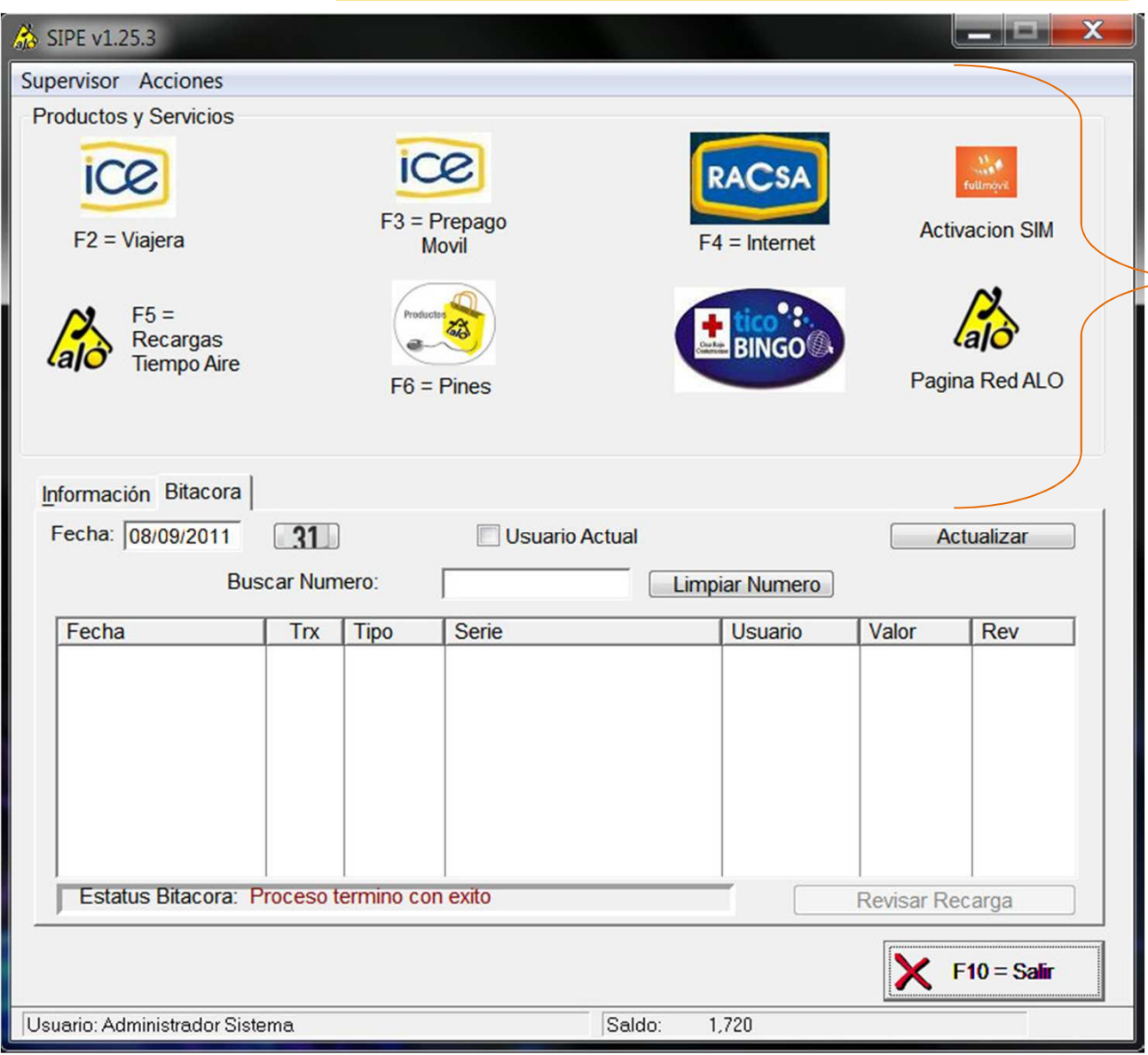

Estos nuevos botones abren el navegador web por defecto e ingresan en la pagina de FullMovil y en la pagina de Red Aló respectivamente

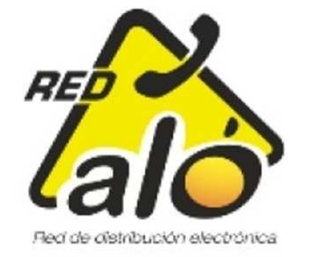

# MUCHAS GRACIAS

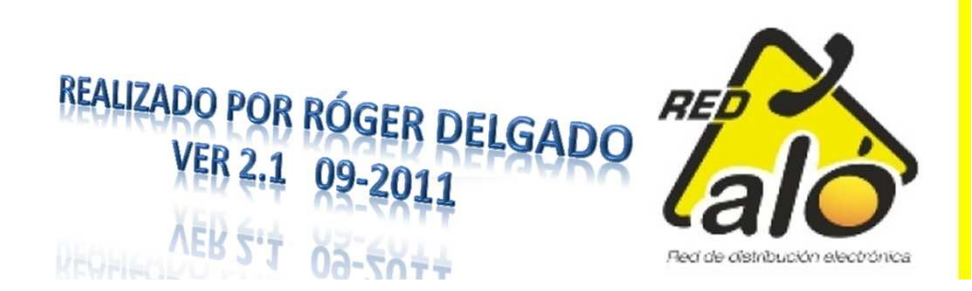